## LMI 200W-SB Quickstart Guide

**Note:** This manual assumes that you have Wireless Utility and the MicroRidge USB drivers installed on your PC.

- 1. Plug the MicroRidge USB base into an available USB port on the PC.
- 2. Open Wireless Utility and double-click on the blue "Find Base Unit" button. The green Setup Mode LED on the base will begin to flash:

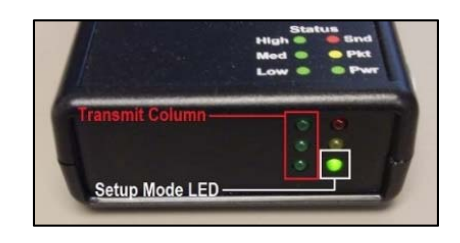

- 3. Press and hold the blue transmit button on the probe until the green light to the left of the button begins to flash.
- 4. Press and release the blue transmit button on the probe. The green LEDs in the Transmit Column of the MicroRidge USB base will flash, indicating that the set‐up information was sent.
- 5. If the gauge is associated, proceed to step 8. If the gauge is NOT associated, the following box will appear in the middle of the window:

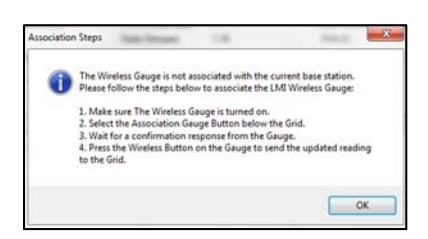

- 6. Click on OK to clear the window. To associate the gauge, click on the blue Associate Gauge button. A grid will appear in the middle of the program window, a green bar will appear at the bottom of the screen, and another pop up will appear. Click on OK to clear this message.
- 7. Press and release the button to send the gauge information to the grid. The green LEDs on the MicroRidge USB base will flash once, indicating that the wireless ID was sent.
- 8. The first line of the grid will populate with information similar to what is shown below. Double click the number on the left hand side of the grid to enter calibration and set‐up mode.

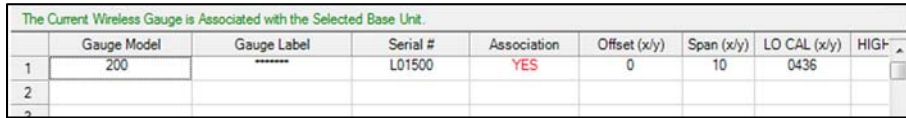

## To calibrate the LMI 200W:

- 1. With the probe fully extended, click on the CAL LO button on the left hand side of the window, then press the SAMPLE button on the right hand side of the window.
- 2. With the probe fully retracted (all the way in), click on the CAL HI button on the left hand side of the window, then press the SAMPLE button on the right hand side of the window.
- 3. If the Low and High calibration is good, the software will automatically advance to the CAL Master position. Insert the probe all the way into the Mastering block and press the SAMPLE button.

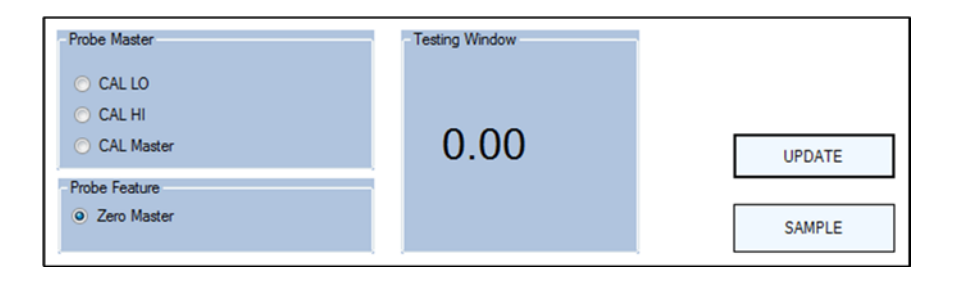

- 4. Click the UPDATE button and exit close the window in order to save the calibration info within the probe. The LED on the probe will flash rapidly, indicating that it is turning off.
- 5. Close down Wireless Utility.

*For a video demonstration of this process, please visit* http://youtu.be/-hmjqzZhHIE*.*

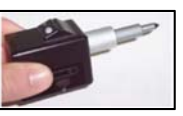

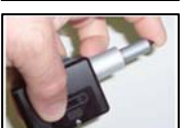

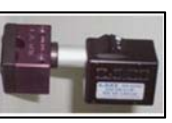